#### CLEVELAND METROPOLITAN SCHOOL DISTRICT

## **Helping Your Child Test from Home**

NWEA MAP Growth Assessment

#### **The start of this school year is different…**

- …But some things will remain the same, they will just take place at home instead of in the classroom
- One example is for CMSD scholars in grades 1 through 10 to take a test called the NWEA MAP Growth assessment, or "the MAP test"
- This test is taken multiple times during the school year and is an important tool used by your child's teacher to plan instruction based on the results

#### **What is the MAP Growth test?**

- It is a computer-based test
- Students take two tests, one reading, one math
- There are a combination of multiple choice and other question types to help your child demonstrate what they know

#### **How does the test work?**

- Students answer 40-50 adaptive questions
- They can take up to 90 minutes in one seating. They can take up to two days to finish the test
- Remind your child that its **OK if they don't know the answer** (and you shouldn't help them) – the whole point is to find out what they are ready to learn next

#### **Here's how you can help your child test at home:**

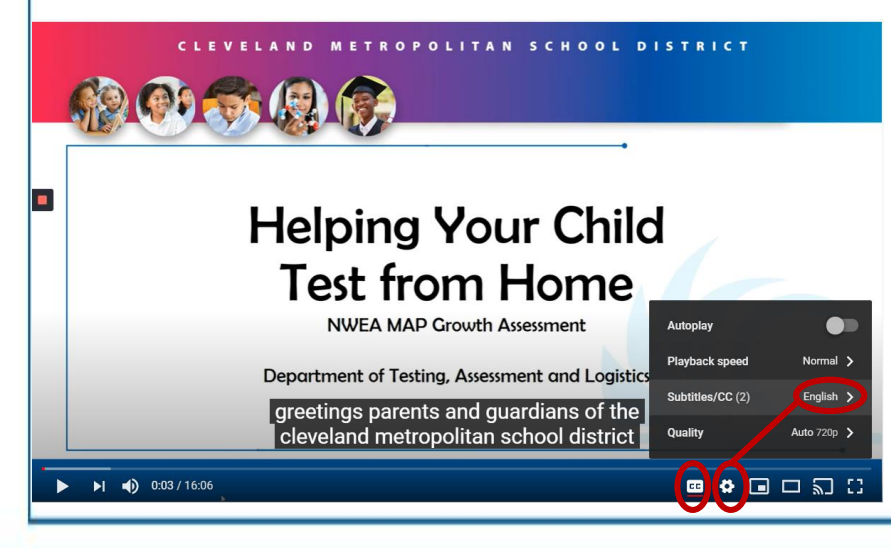

- Please watch this video that explains how families can prepare for testing at home
- <http://bit.ly/cmsdtesthome>
- This video is close captioned and the subtitles can be auto-translated into multiple languages

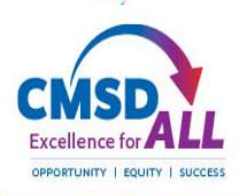

# **Step 1**

#### Make sure the computer can be used for testing

- Open a Google Chrome browser session by clicking on this icon
- Type: **check.nwea.org** where it says "Search Google or type a URL"
- This site will run a test on your computer  $-$  if it passes, the computer is ready
- If the computer doesn't pass, and it is a CMSD computer, call CMSD DoIT at 216.838.0440 for assistance

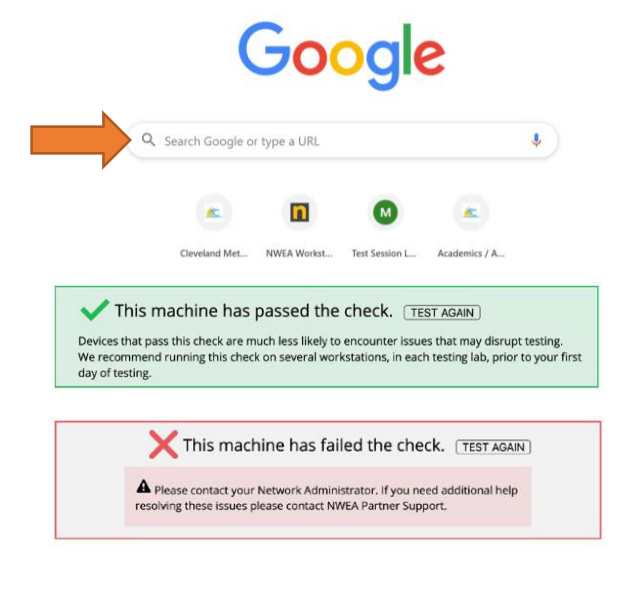

## **Step 2** Allow your child to practice taking the test

- Practice helps your child become comfortable with navigating the test screens and become familiar with the types of questions asked
- Open a Google Chrome browser session by clicking on this icon
- Type: **test.mapnwea.org** where it says "Search Google or type a URL"
- You may get an "Oops!" message about pop-up blocking. Follow the instructions to allow pop-ups

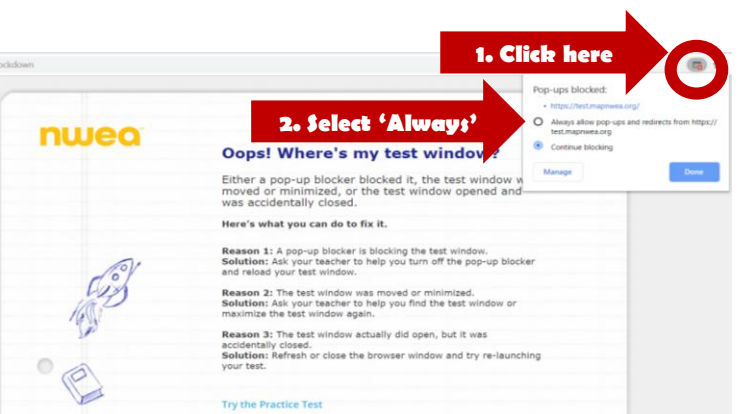

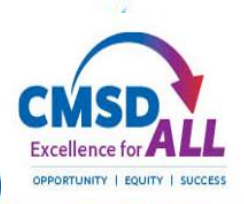

 $\oplus$ 

100%

 $\mathcal{Q}^-$ 

### Getting started with the practice test

- Select 'Try Practice Test'
- On the next screen, type the word:

#### grow

- For both the username and password, click the blue arrow
- On the next screen, select your child's grade and the subject (Reading or Math)
- Select English as the language and select the test
- Check the 'Text to Speech' box (math only), click the blue arrow

#### Becoming familiar with the test portal

- Click on the blue arrows at the bottom of the screen to move to the next question. Students can't go back to previous questions.
- Use the navigation bar at the top of the screen to hear questions (math only), enlarge the screen, or use the tools

Ш

 $\blacksquare$ 

の

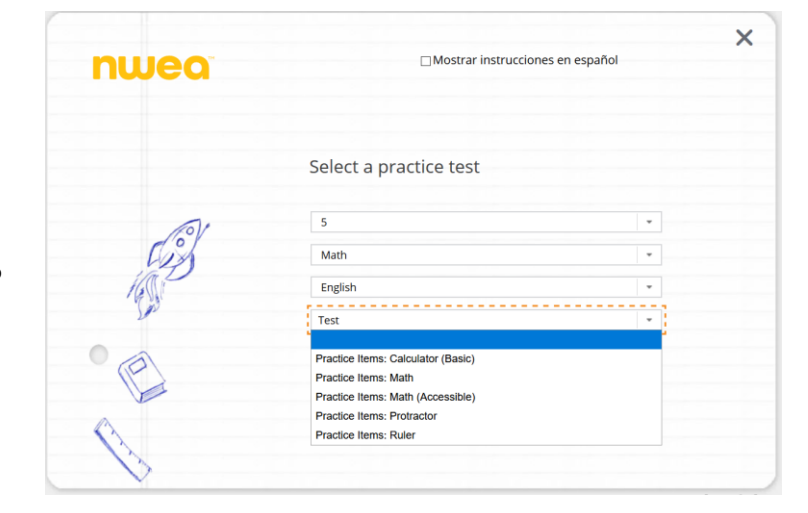

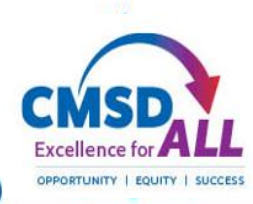

翩

X

## **Step 3** Help your child on the day of the test

- Make sure your child gets plenty of rest the night before and has breakfast in the morning
- Provide a place for them to test that is quiet / free of distractions
- Make sure they have scrap paper and a pencil
- On the computer, your child will need to have TWO Google Chrome browser windows open
	- For the video chat with the teacher
	- For the MAP test teach.mapnwea.org

#### Taking and finishing the test

- Once your child starts the test, let them work at their own pace
- Remember, they can't go backwards, only forward to the next question
- If your child needs a break, they should let the teacher know using the video chat
- Once your child has answered the last question, the test will complete and their score will be shown
- Close the testing browser session and report back to the teacher using the video chat for any additional instructions

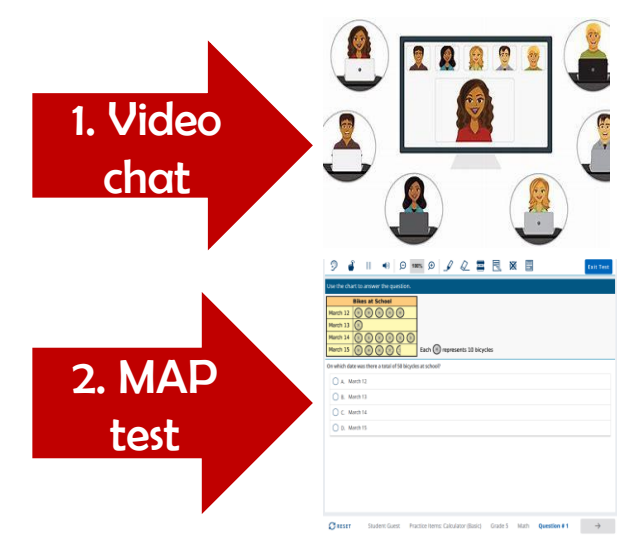

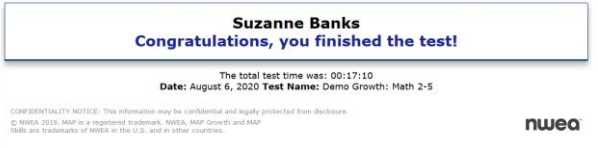

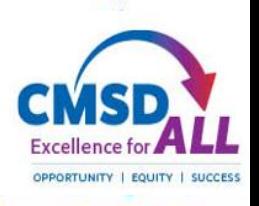